## How to Activate Recurring Billing on Wickets

First time customers must register their Wicket Tag by going to www.scadawash.com and clicking "Register" in the top right corner. This will display the screen below. All fields in Red Circles must be filled out or checked.

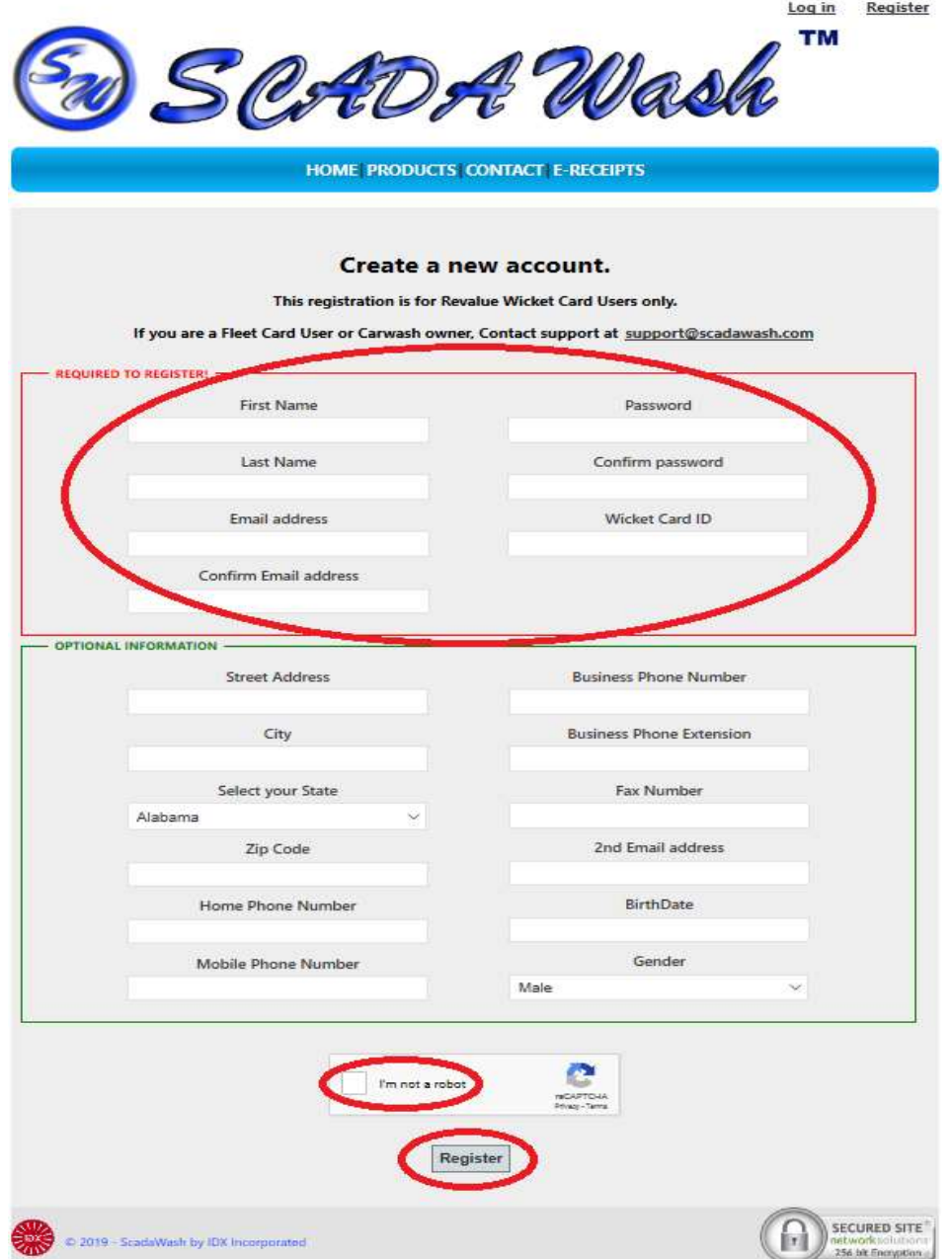

"Wicket Card ID" is the Tag or Card number you have been issued and should be in the format 0000- 0000-0000. Once the "Register" button is clicked, an account activation email will be sent to the email entered. You will need to check your email and follow the contained link before the account can be used. If you do not see it in your inbox, check your spam/junk folder.

Once you click the activation link in your email, you will be redirected to the login screen shown below. If you are not automatically redirected, you can select login in the top right corner.

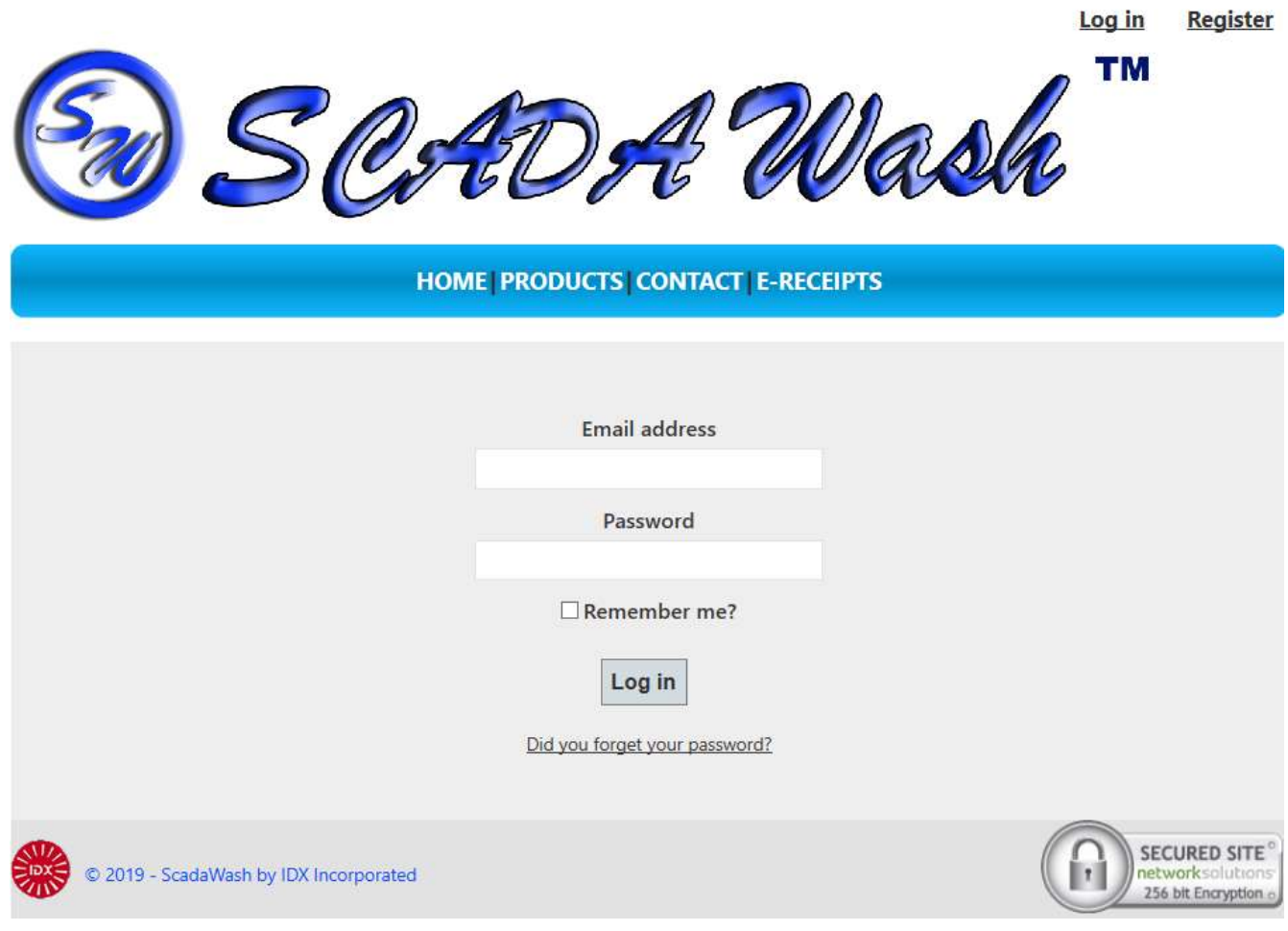

Once you have entered your email and password, you will be returned to the Scadawash Home Screen. You should see "Hello, your email address" in the top right corner where login and register used to be. Now click "Wickets Card/Tag" as displayed in screen shot below.

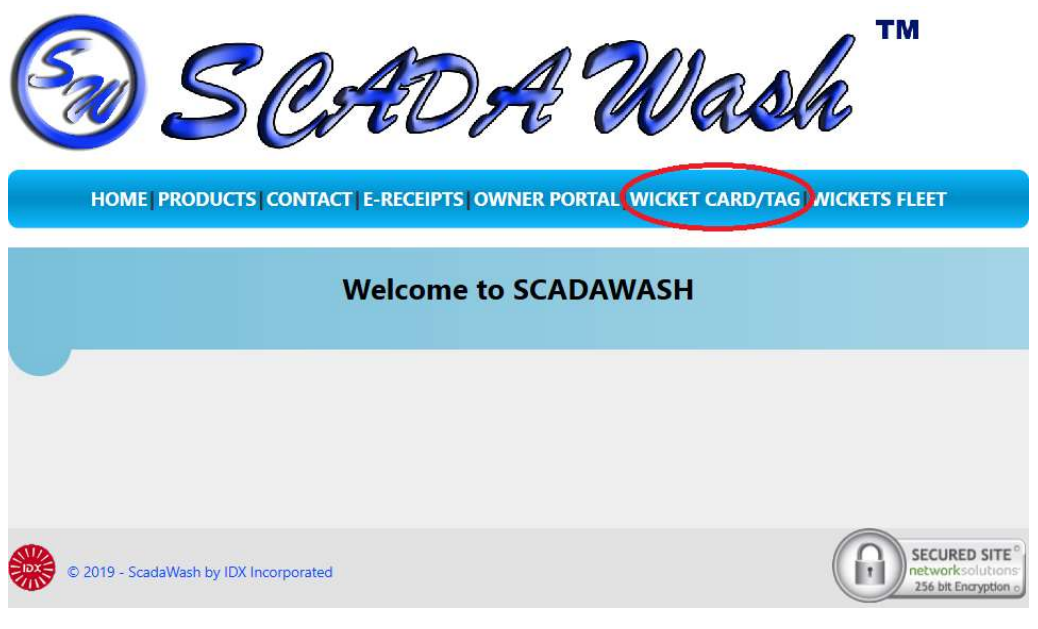

Now you will see a list of Wicket Tags. As this is a new account there will only be one Wicket available. You will click the Gray button on the left that has the Wicket ID that you want to enable billing on.

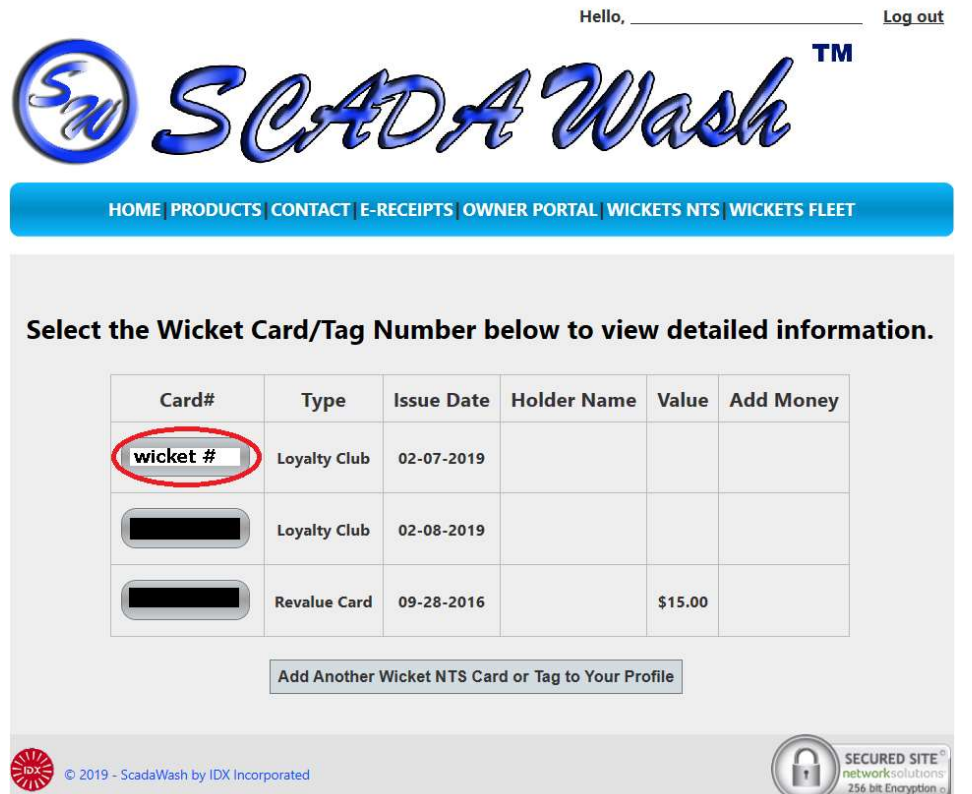

On this screen you will click the "Sign up for Recurring Billing" button at the bottom like below.

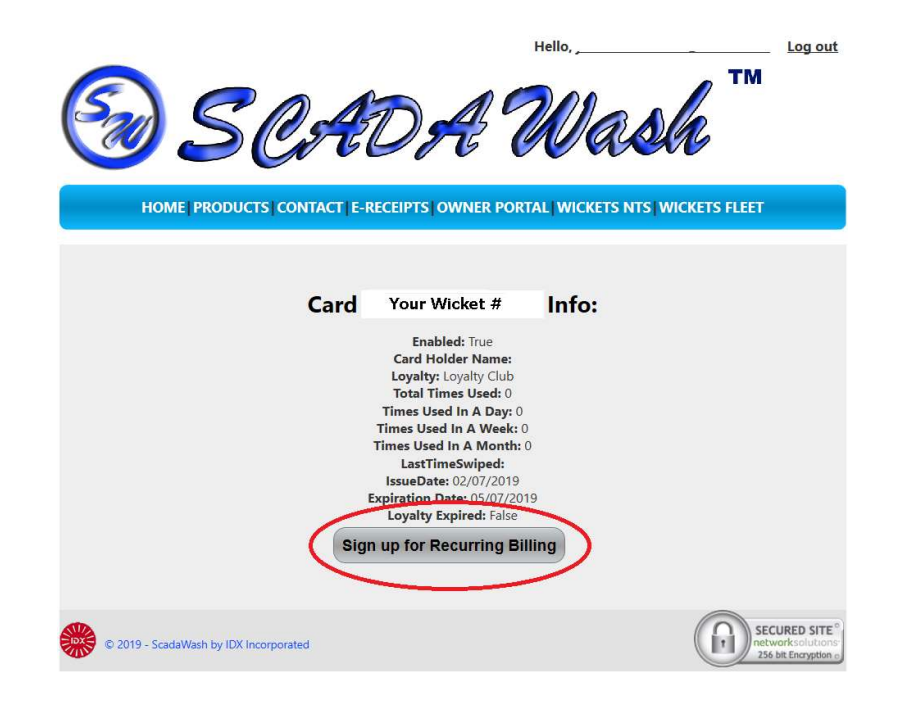

Now select Top Wash or Bottom Wash program and select billing cycle. Then enter your credit card info and accept the disclaimer for automatic billing. You must fill in all the Red Circles shown on the screen below.

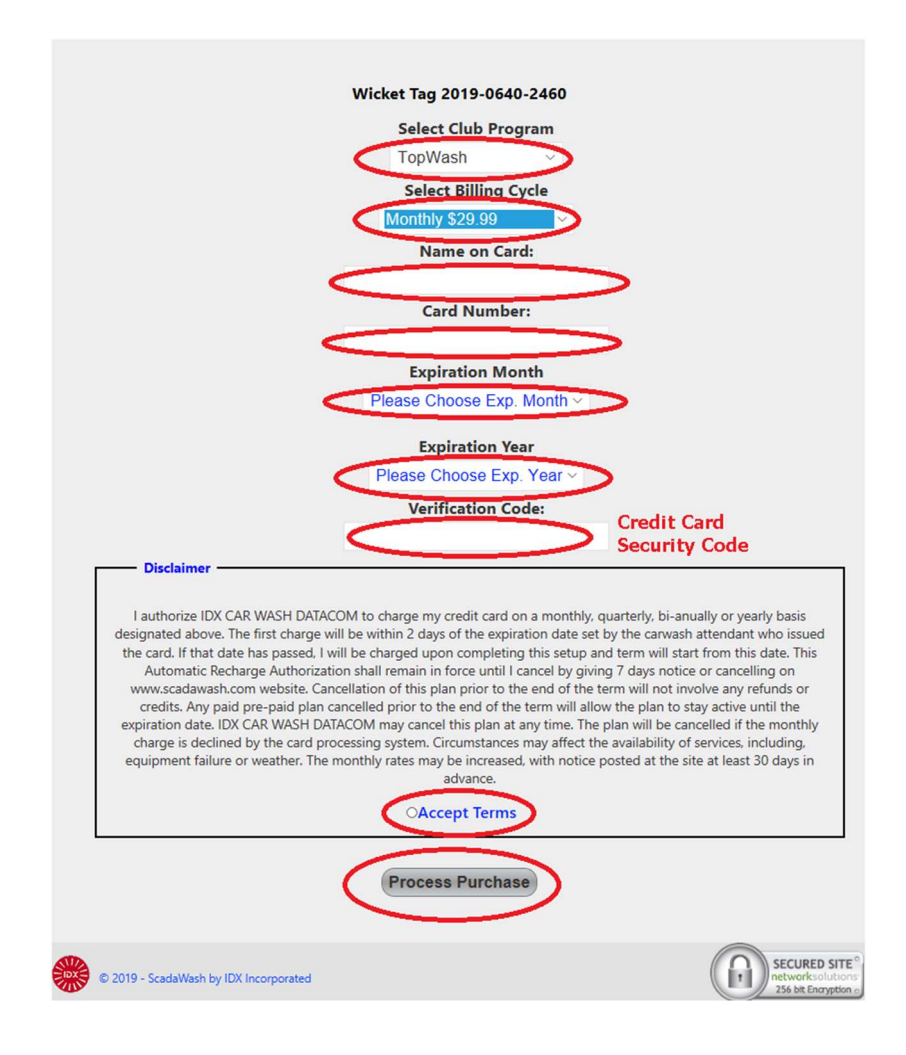

Once you select Process Purchase, If you have time remaining from initial sale, you will not be charged till 1-2 days prior to expiration. If your initial term has expired, you will be charged immediately and monthly term will re-initiate from today.